Please check <a href="http://www.discoverysoftware.com/sis/WinSchool.php">http://www.discoverysoftware.com/sis/WinSchool.php</a> for an updated Discovery Data Extractor for WinSchool User's Guide before printing. This will save you time, as we will be improving the guide based on feedback.

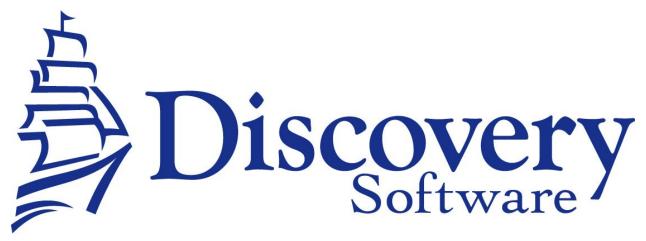

Discovery Data Extractor for WinSchool Version 3.0.1
Installation and User Guide

Revised: January 13, 2009

Copyright © 2005-2009 Discovery Software Ltd.

www.discoverysoftware.com

# **Table of Contents**

| Overview                                                        | 4  |
|-----------------------------------------------------------------|----|
| Common Terms                                                    | 4  |
| Chapter 1 – Preparing the Connection to WinSchool               | 5  |
| Chapter 1.1 – Installing the Universal Access Template          | 6  |
| Deploying the Data Extractor                                    | 6  |
| Chapter 1.2 – Transferring Data from Win School                 | 7  |
| Creating FoxPro DBF Files from Win School                       | 7  |
| Chapter 1.3 – Setting up the Extractor Using the User Interface | 9  |
| Connecting to WinSchool                                         | 9  |
| Setting Up a School                                             | 10 |
| Add a School                                                    | 12 |
| Configuring a School for Export                                 | 12 |
| Testing the Extraction                                          | 13 |
| Removing a School                                               | 14 |
| Chapter 2 – Manual Extraction                                   | 15 |
| Extracting Data from WinSchool                                  | 15 |
| Import Data using the Data Transporter or Connect               | 15 |
| Exporting Photos Through WinSchool                              | 16 |
| Chapter 3 - Scheduling the Extractor                            | 17 |
| Schedule Data Extracts Using the Schedule Extractor Feature     | 17 |
| Modifying Scheduled Tasks                                       | 18 |
| Canceling Scheduled Tasks                                       | 18 |
| Chapter 4 – Customizing Export                                  | 19 |
| What Can I Customize?                                           | 19 |
| Attendance Codes: AttCodes.pef                                  | 19 |
| Chapter 5 – Uninstall                                           | 20 |

| Appendix A – Setting Up the OLE DB Provider for Visual FoxPro | 21  |
|---------------------------------------------------------------|-----|
| Appendix B – Help Logs (Advanced)                             | 25  |
| Appendix C – Advanced Setup                                   | 26  |
| Command Line Quick Start                                      | .26 |
| Command Line Usage                                            | .26 |
| Notes on Use                                                  | .27 |
| Appendix D – Parameters                                       | 28  |

#### Overview

This guide walks you through the process of exporting data from WinSchool into a format that is useable by Connect and/or the Data Transporter. The exported data must be saved into a folder that Connect and/or the Data Transporter can access.

Occasionally school and district will have different setups for their School Information System. This guide will provide steps to set up the bridge for the general case. If your setup differs from this guide and you are unable to set up the bridge, please consult your IT department for assistance. If you are still having difficulties, please contact Discovery Support at: <a href="mailto:support@discoverysoftware.com">support@discoverysoftware.com</a>.

#### **Common Terms**

Below you will find definitions for some common terms used within this document:

| Connect          | Connect is the main program used to access the data created by the Bridge. Connect generally contains a Data Transporter as one of its parts, and uses this Data Transporter to deliver the extracted data to the application that needs it. |
|------------------|----------------------------------------------------------------------------------------------------|
|                  | e.g. Principalm Connect, One Call Connect.                                                                                                    |
| Data Transporter | The Data Transporter is a separate program used to transport the                                                                                                    |

data exported by the Bridge into the program which needs to

access this data.

e.g. Intagrade Preview.

Bridge Acts as a bridge between your school's SIS and Connect or the

Data Transporter.

e.g. data extractor, manual extract, report reader.

ODBC Stands for Open Database Connectivity. This is a method of

accessing a database from an application.

DSN Data Source Name. This is the name of a specific ODBC Data

Source.

## **Chapter 1** – Preparing the Connection to WinSchool

#### **Notes on Installation:**

When installing the Data Extractor, on the final screen of the installation program there are three check boxes:

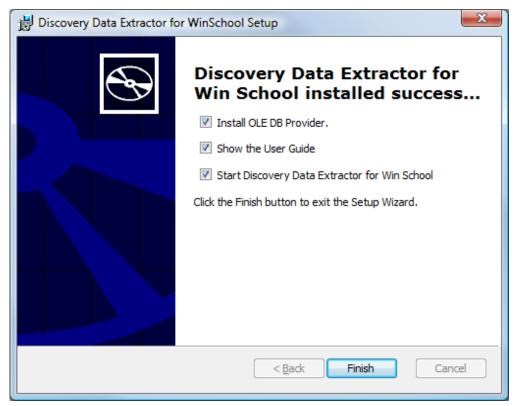

If this is the first time you have installed the Discovery Data Extractor for WinSchool, please ensure that the "Install OLE DB Provider" is checked. Then follow the on-screen instructions for the driver installation before continuing on to the next section.

If you need help with the Driver installation please see: <u>Appendix A - Installing the OLE DB Drivers</u>

If you encounter problems installing please contact Discovery Support at: <a href="mailto:support@discoverysoftware.com">support@discoverysoftware.com</a>

## Chapter 1.1 – Installing the Universal Access Template

For Win School to extract the data files needed by Principalm, you must first install a Universal Access Template (UAT) into your copy of Win School. The UAT file is supplied as part of the Principalm package. To install the UAT file:

- 1. Run Win School.
- 2. Click the Universal Access button.

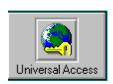

3. Under the File menu on the Universal Access window, select Install Template...

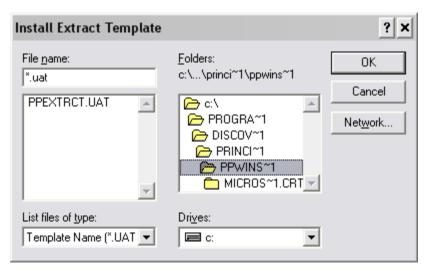

- 4. Locate the **PPEXTRCT.UAT** file, normally found in [drive]Program Files\Discovery Software\Principalm\Win School\ and click **OK**.
- 5. The template is now installed. You can verify this by checking if a template named "Principalm Export" exits in the template list.

#### Deploying the Data Extractor

The Data Extractor should be configured to extract the school information into a shared network folder that can be accessed by the computer where the Data Extractor is deployed as well as the computer that will be running Connect. Special attention should be paid to the network file permissions placed on this shared folder. Only the person(s) using Connect at the school should have access to the shared folder.

## **Chapter 1.2 – Transferring Data from Win School**

The Win School transfer is a two-step process. First the Universal Access Template extracts the Win School data to FoxPro database files (dbf files), then those files are processed into the import format by Connect.

### Creating FoxPro DBF Files from Win School

Earlier in this guide, you learned how to install a Universal Access Template. Now, execute the template from Win School in order to extract the data.

a. Run Win School's Universal Access module.

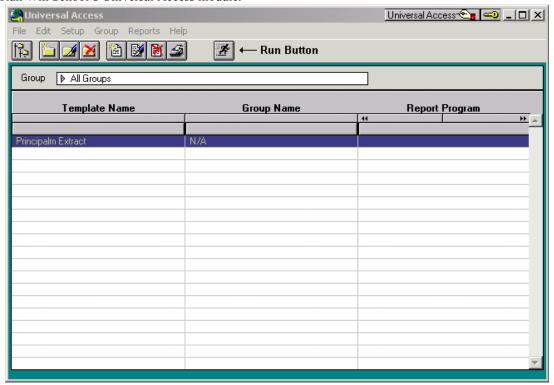

- b. In the Setup Menu, choose **Select DBF Version** and choose **Version 4** from the available choices. As of version 1.4, the Converter runs with both Version 3 and Version 4 formats, but some features, such as custom tabs, are only available in Version 4.
- c. Select the **Principalm Export** template from the template list and click the **Run** button:

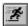

d. In the Run dialog box that appears, choose the location to extract data to by clicking the Browse... button. Make sure the Extract data and Clear data directory first checkboxes are checked. Click Continue to proceed.

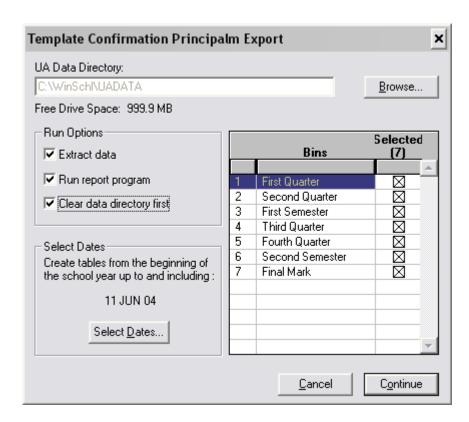

e. The **Extract Log** window will pop up and give you information on the progress of the extract. Depending on your system and the amount of data being extracted this can take some time. When the final entry in the log says "End Log: Principalm Extract" the extract is complete and you can close the Log window and the Universal Access window.

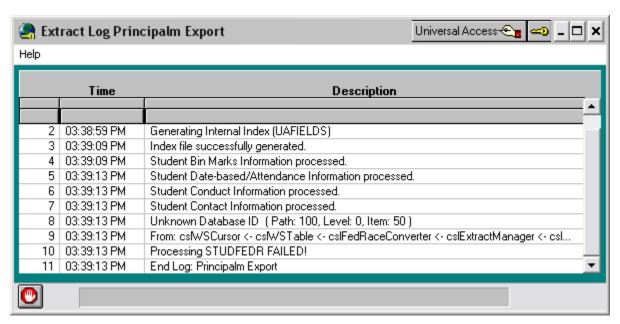

## Chapter 1.3 – Setting up the Extractor Using the User Interface

### Connecting to WinSchool

If the Discovery Data Extractor for WinSchool is not already running, run it by choosing **Start-**>**Programs->Principalm->WinSchool ->Discovery Data Extractor**.

When first run, the Extractor requests a connection to WinSchool using this window:

Fig. 1:

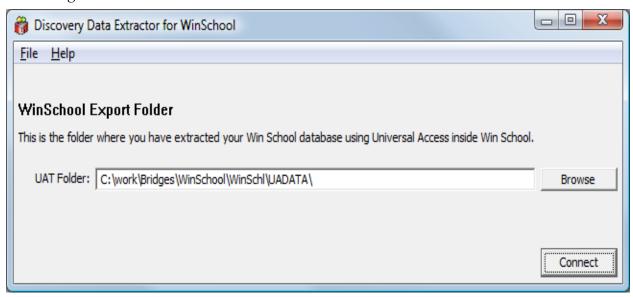

You can return to this window at any time by using the **File->Edit WinSchool Connection...** menu option.

Fill in the fields as follows:

UAT Folder – enter the location of the UATDATA that was created in <u>Chapter 1.2 – Transferring Data from Win School</u>. You may also browse for this folder using the **Browse** button.

#### Click Connect.

If you see this window:

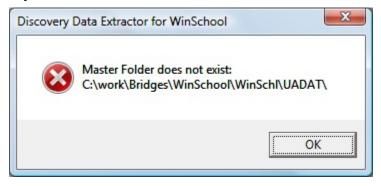

Then you have a problem with your data or UAT Folder.

#### **Troubleshooting tips:**

If you encounter a problem connecting here are a few possible reasons/solutions:

- Check to make sure you are pointing to an existing database (use the Browse button to make sure)
- Make sure you exported the data correctly in <u>Chapter 1.2 Transferring Data from Win School.</u>
- If you are still have any questions please contact Discovery Support at: <a href="mailto:support@discoverysoftware.com">support@discoverysoftware.com</a>.

### Setting Up a School

After you configure your WinSchool connection successfully, you are taken to the school list view:

Fig. 2:

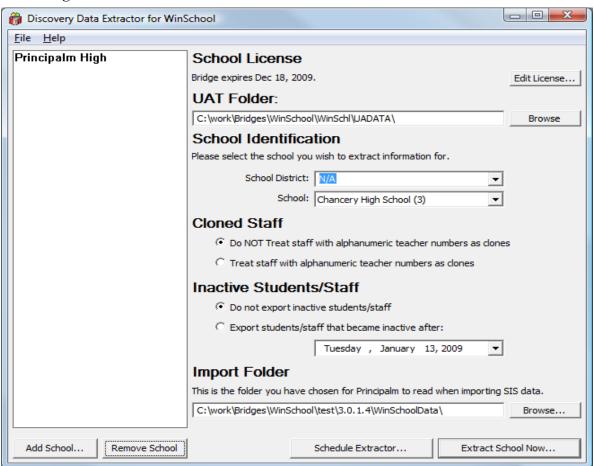

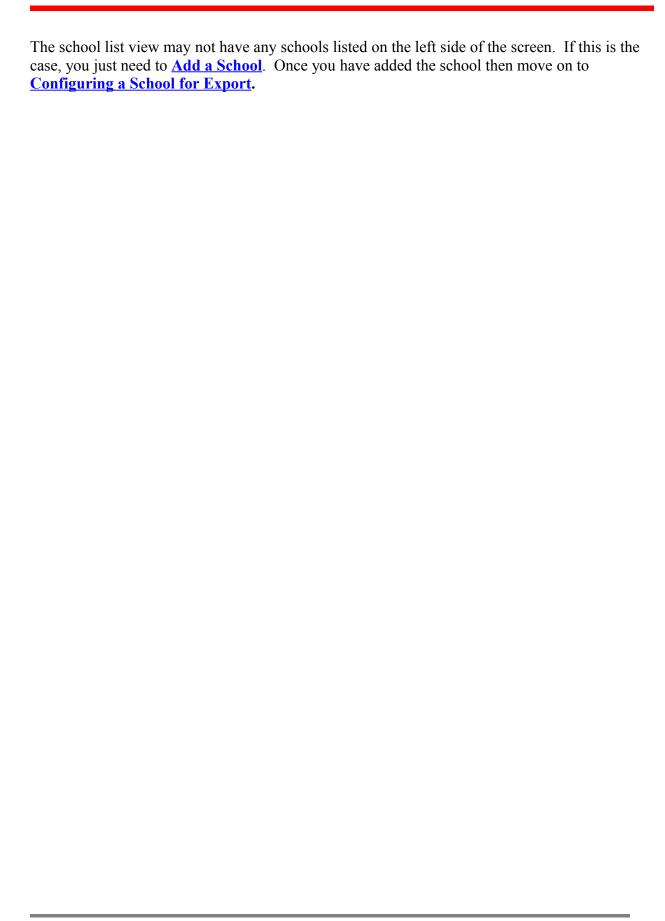

#### Add a School

To enter a school:

1. Click the **Add School...** button in the lower left corner of the screen. The **Edit School License** dialog appears:

Fig. 2:

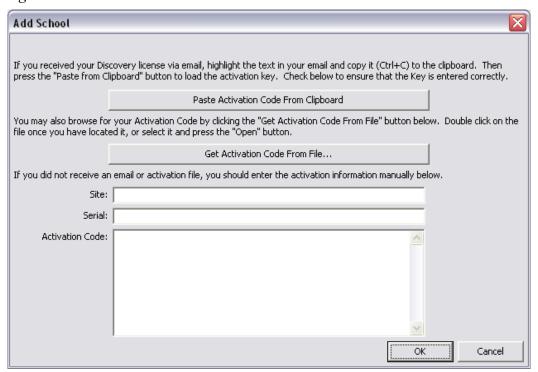

- 2. Enter your Discovery license key by copying the text of your license from the email you received and clicking "Paste Activation From Clipboard." Alternatively, you can click "Get Activation Code From File" to browse for the .paf file that you received from Discovery Software (it may be on your desktop).
- 3. Click OK. You will be returned to the school list view (Fig 2.), and now the newly licensed school will appear in the school list view to the left.
- 4. Follow the steps in "Configuring a School for Export" to complete the school setup.

### Configuring a School for Export

To configure a school for export:

1. If your school uses a different database than you set up on the Connection screen browse for this location of that database in the "UAT Folder" section.

**Note**: If you do not browse for this folder, the "School Identification" section will not update with the new information.

2. Under "School Identification":

Select the district number for your school from the **School District** drop-down.

Select the school number of your school from the **School Number** drop-down.

- 3. Under "Inactive Students/Staff", choose whether to export inactive students and staff members. Click on the radio button of your choice.
- 4. Under "Import Folder", enter the folder that you have chosen to place this school's export files in. If this setting was already made in Connect, and Connect is on the same machine, this will already be filled in for you.

### Testing the Extraction

Once you have configured a school using the above process you will want to test the extraction to make sure everything works.

Click "Extract School Now." The extraction progress view will appear (see Fig. 4).

Click "Cancel" to stop the extraction at any time.

Fig 4.

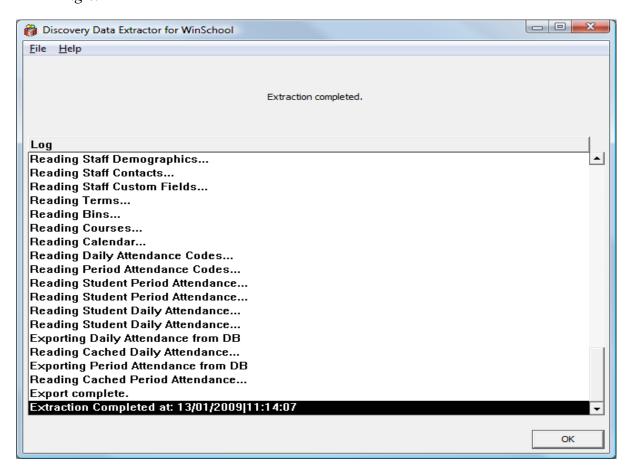

Once the extraction is complete, click "**OK.**" You will be returned to the screen in Fig. 2, at which point you can add another school if you wish.

This should mean that your school is configured correctly. Repeat this process for each of the schools in your district.

## Removing a School

To remove a school:

- 1. Click the school name in the list of schools to highlight it.
- 2. Click the **Remove School** button. The school is removed.

### Chapter 2 - Manual Extraction

This section describes the process for manually transferring data from WinSchool to the Data Transporter or Connect. If you wish to schedule the export process, please refer to <a href="#">Chapter 3 - Scheduling the Extractor</a>

Manual transfer of data from WinSchool to the Data Transporter or Connect, involves two steps:

- Extracting data from WinSchool
- Importing the data using Connect

### **Extracting Data from WinSchool**

To extract data from WinSchool, follow these steps:

- 1. From the **Start** menu choose **Programs->Principalm->WinSchool ->Discovery Data Extractor**. This launches the **Discovery Data Extractor for WinSchool.**
- 2. Select the school you wish to extract from the school list view.
- 3. Click the **Extract School Now...** button. The extraction progress view will appear.
- 4. Click **Cancel** to stop the extraction at any time.
- 5. Once the extraction is complete, click **OK** to return to the school list view.

### Import Data using the Data Transporter or Connect

Follow the instructions in the correct User Guide of the Data Transporter or Connect to import the extracted data.

## **Exporting Photos Through WinSchool**

WinSchool Data Extractor does not currently support extraction of photos directly from the WinSchool database.

The extractor uses the following WinSchool fields to link students to their photos:

| "Photos are identified by" setting in Connect | WinSchool table and field name                 |
|-----------------------------------------------|------------------------------------------------|
| Student Number                                | STUDEMO.DBF IDSTUDENT or STUDEMO.DBF STDNUMBER |
| State ID                                      | Not in WinSchool                               |
| Photo ID                                      | Not in WinSchool                               |
| SSN                                           | No longer supported                            |

The extractor uses the following WinSchool fields to link staff to their photos:

| "Photos are identified by" setting in Connect | WinSchool table and field name                 |
|-----------------------------------------------|------------------------------------------------|
| Staff Number                                  | TCHDEMO.DBF IDTEACHER or TCHDEMO.DBF TCHNUMBER |
| State ID                                      | Not in WinSchool                               |
| Photo ID                                      | Not in WinSchool                               |
| SSN                                           | No longer supported                            |

The photos must be in .jpg format and the value found in the WinSchool table/field should be the file name (or the value should be referenced using a mapping file). See the Connect User Guide for more information about exporting photos.

### Chapter 3 - Scheduling the Extractor

The Extractor can be scheduled by selecting:

- The **Schedule Extractor** feature inside the Data Extractor: This creates a district wide task for all schools listed in the user interface, to run each night at 1:00 AM. Attendance extracts are also included in the task, but can be modified to run at separate times if needed.
- If you need to modify existing Scheduled Extracts see "Modifying Scheduled Tasks" below.

### Schedule Data Extracts Using the Schedule Extractor Feature

The **Schedule Extractor** feature creates a task in Windows' **Scheduled Tasks** that runs weekly, and can be further edited and customized just like any other Windows task (see "Using Windows Scheduled Tasks" for details). To use the Schedule feature from inside the Discovery Data Extractorfor WinSchool:

- 1. Run Discovery Data Extractor for WinSchool.
- 2. Click "Schedule Extractor".
- 3. Enter your Windows account information in the window that appears:

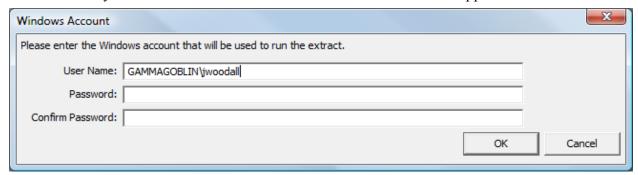

**Note:** Be careful when entering account information – Windows does not verify the information until the task is run. If there is a mistake the task will not run, and may not notify you that it has not run.

4. Click OK in the Windows Account window. After a few seconds, you will receive a message indicating that the task was created:

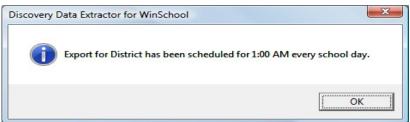

5. To view newly created tasks, open Scheduled Tasks, click Start → Programs → Accessories → System Tools → Scheduled Tasks. The task will be labeled Discovery

**WinSchool District Extract**. You can double-click the task to modify it further if you desire.

**Troubleshooting Tips:** If your task is **not** running on schedule, open the **Scheduled Tasks** window and scroll to the right. If the Status column indicates that the account information is wrong, you will need to re-enter it on the **Task** pane inside the **Scheduled Task** property window.

You may need to ensure that the Windows user account has sufficient rights to run this task

#### **Important scheduling notes:**

Be sure to leave the computer you use to schedule tasks on and logged in to ensure the scheduled tasks are run. You may wish to discuss this with your IT department to ensure this complies with your computer-use policies.

If the data extractor encounters any errors while extracting during a scheduled task, an error log may open up in a text editor. If you notice an error log, check the last few entries in the log file for more information. If you cannot determine the cause please contact Discovery Support — support@discoverysoftware.com for further assistance.

### Modifying Scheduled Tasks

The "Schedule Extractor" feature will schedule all of the schools that you have currently set up in the Data Extractor. Only one scheduled task is created. This task runs a batch file, which runs each school extraction separately, and in order.

The batch file that is scheduled to run can be found:

#### WindowsXP/2000:

C:\Documents and Settings\**[user]**\Application Data\Principalm\WinSchool\DistrictScheduling.bat

#### **Windows Vista:**

Where **[user]** is your windows user name.

This batch file is a text file that contains the command line code for running the program. See Appendix C – Advanced Setup for more information on how to modify this code.

### **Canceling Scheduled Tasks**

- 1. Click Start > Programs (or All Programs) > Accessories > System Tools > Scheduled Tasks.
- 2. Right-click the task you wish to cancel.
- 3. Click "Delete."
- 4. Click "Yes" to confirm cancellation.

### **Chapter 4 – Customizing Export**

#### What Can I Customize?

As we receive user feedback on fields that they wish to add we will continue to expand the Discovery Data Extractor for WinSchool. If you have suggestions on fields that exist in WinSchool that you would like to see added to the Data Extractor; or any other features, please do not hesitate to contact us at <a href="mailto:support@discoverysoftware.com">support@discoverysoftware.com</a>.

### Attendance Codes: AttCodes.pef

In the AttCodes.pef file you can see Attendance Codes and their associated values (example below).

When the Data Extractor runs for the first time it generates these values based on the information available in the database.

This allows for customization of the Attendance codes.

- If you wish to add new Attendance Values:
  - o Ensure that no blank lines exist between records.
  - o Enter the new code on a new line at the end of the record.
  - Use tabs to separate the columns.
  - o Enter the Description for this Attendance Code.
  - o Enter 'Y' or 'N' indicating whether this value is Excused or not.
  - o Enter a value between 0 and 1 indicating the number of Absents or Tardies this code represents.
  - For new Attendance Codes to appear in Principalm, These Attendance Codes must exist in the ATT BOTTOMLINE table, along with student data.
- If you wish change Attendance Values:
  - o Modify the Description for the Attendance Code you wish to change.
  - o Enter 'Y' or 'N' indicating whether this value is Excused or not.
  - o Enter a value between 0 and 1 indicating the number of Absents or Tardies this code represents.

| Code | Description                   | Excu<br>sed | Absent<br>Value | Tardy<br>Value |
|------|-------------------------------|-------------|-----------------|----------------|
| EA   | <b>Excused Period Absence</b> | Y           | 1               | 0              |
| EV   | Vacation/Out of Town          | Y           | 1               | 0              |
| T    | Tardy to Class                | Y           | 0               | 1              |
| TE   | Tardy Excused                 | Y           | 0               | 1              |
| TU   | Tardy Unexcused               | N           | 0               | 1              |
| U    | Unexcused Absence             | N           | 1               | 0              |
| UA   | Unexcused Absence             | N           | 1               | 0              |

• On subsequent data extractions, this AttCodes.pef file will no longer be generated (unless this file does not exist). This means that if the database is updated with new information in the ATT\_CODE table, this information may not be displayed on your PDA.

- If you wish to have the Data Extractor extract up to date information, follow these steps:
  - o Browse to your import folder as specified in the Data Extractor.
  - o Find the AttCodes.pef file:
  - o If you have not modified the AttCodes.pef file by hand, delete AttCodes.pef.
  - If you wish to keep some of the data that you have changed, rename the AttCodes.pef file to AttCodes.old.
- Run the Data Extractor.
- To add your old data:
  - Open both the AttCodes.pef file and the AttCodes.old file.
  - o Copy any entries from the AttCodes.old file over existing entries in the AttCodes.pef file.
  - o Save the AttCodes.pef file and you are ready to go.

## Chapter 5 – Uninstall

To uninstall the Discovery Data Extractor for WinSchool from your system, follow these steps:

- 1. Click Start > Control Panel > Add/Remove Programs.
- 2. Select "Discovery Data Extractor for WinSchool."
- 3. Click "Remove" to uninstall the program.

## Appendix A - Setting Up the OLE DB Provider for Visual FoxPro

If you have checked the "Install OLE DBC Driver" check-box on the Data Extractor install screen, this installer should begin automatically. Otherwise, you may need to browse for the file. It will be located in the WinSchool Data Extractor installation directory. Browse to this file (the volume may differ):

C:\Program Files\Discovery Software\Principalm\PPWinSchool\vfpoledb.exe

1. Run this program (double click on it), or wait for the window to pop-up if you checked the check-box

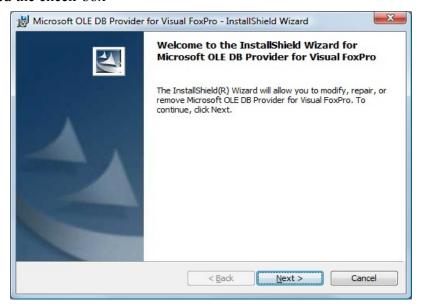

- 2. Click Next.
- 3. Agree to the Terms of the Agreement (after reading them of course).

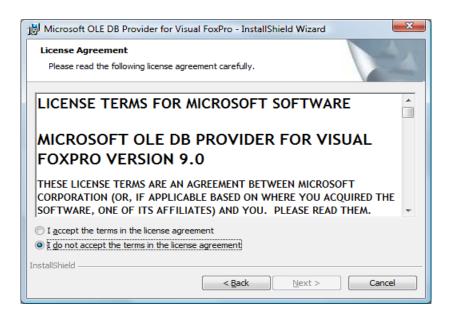

#### 4. Click Next.

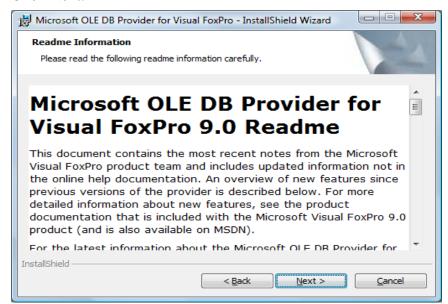

5. Click Next.

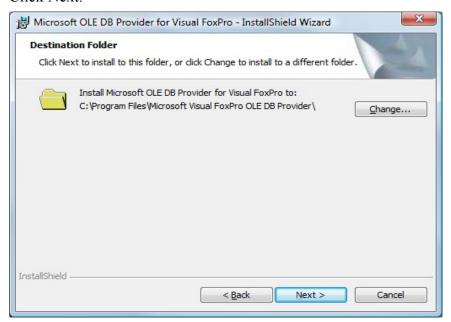

6. Ensure the Destination folder is correct. Click Next.

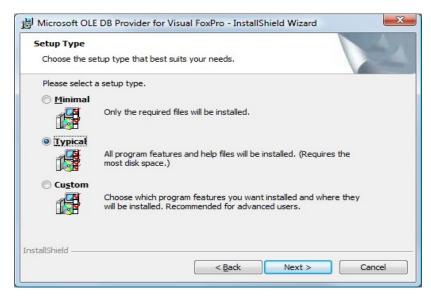

7. Choose Minimal or Typical, Typical is recommended.

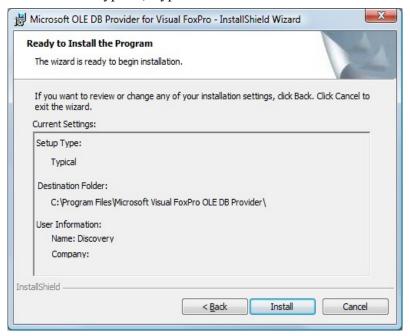

8. Click Install.

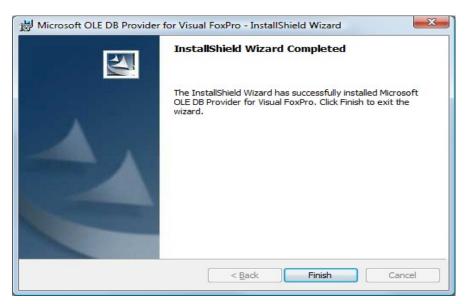

## 9. Click Finish.

The OLE DB Drivers are now installed and ready to use. If you experience any difficulties, please contact Discovery Support: <a href="mailto:support@discoverysoftware.com">support@discoverysoftware.com</a>.

## **Appendix B – Help Logs (Advanced)**

There are some logs generated by the Data Extractor. If you have a support issue, these logs will be very helpful for our support department. They contain no sensitive information.

You can access these logs by following the steps below:

### WinSchoolExtractLog.txt

This file is only created once you have begun the Extraction. It is located in the **Import Folder** you set up when configuring your school. You can open this file with any text editor program.

### WinSchoolRunLog.txt

This file is located in different areas depending on your Operating System:

**WindowsXP/2000**: located at: *C:\Documents and Settings\[ [user]\] Application Data\[ Principalm\] WinSchool\[ WinSchool\] RunLog.txt.* 

**Windows Vista**: located at: *C*:\*Users*\
[user]\AppData\Roaming\Principalm\WinSchool\WinSchoolRunLog.txt.

Replace [user] with your Windows user name.

If there was an error or you have closed the Data Extractor, this file will also be located in the **Import Folder**.

### Appendix C - Advanced Setup

This section is intended for advanced users. If you do not understand command line processing, please contact your IT department or follow the set up method described in <a href="Chapter 1.1 - Setting up the Extractor Using the User">Chapter 1.1 - Setting up the Extractor Using the User</a> <a href="Interface">Interface</a>.

We now allow command line functionality to set up single and multiple extractions without using the User Interface.

This is very useful for Districts as it allows you to set up multiple schools in a short amount of time.

It is suggested that you set up the extractor once using the User Interface to ensure that the extraction works correctly.

#### **Command Line Quick Start**

Use the following command as a guide to set up and run your Data Extractor quickly.

[Path to PPWinSchool.exe]\PPWinSchool.exe -d"[DSN Name] -c[district number] -n[school number] - i"[inactivedate] -l"[path to license file]" -p"[importpath]" -a"ad"

[Path to PPWinSchool.exe] is the full path to the location of the executable file, PPWinSchool.exe.

[DSN Name] is the name of the ODBC connection that you set up in Chapter 1.

[district number of the school you wish to export.

[schoolnumber] is the school or building number of the school you wish to export.

[inactivedate] supply this value if you wish to import inactive staff and students. Any students/staff

made inactive after this date will be included in the import. Do not use the –i flag if you do not want inactive staff/students. This value should be in the format YYYYMMDD.

[path to license file] is the full path to the .paf file

[import path] is the path of the import directory, where you wish the files to go.

If you do not understand any of the above parameters, please see the Parameters Section below.

### **Command Line Usage**

The WinSchool Data Extractor can be run on the command line, or through a batch file.

This is accomplished the following ways:

#### **Command Line:**

First you need to locate the executable.

It will generally be located in the following location unless you changed the destination directory during installation:

"C:\Program Files\Discovery Software\Principalm\PPWinSchool\PPWinSchool.exe"

You can run this directly in Windows by choosing Start->Run:

And typing in the following:

C:\Program Files\Discovery Software\Principalm\WinSchool\PPWinSchool.exe <parameters>

Where parameters> should be replaced by the required parameters listed in the Parameters Section.

#### **Batch File:**

A Batch file works in very much the same way as the command line above.

First on your desktop right click and choose New->Text Document.

This will create a text document on your desktop, normally called "New Text Document.txt"

Next double click on this file to open it for editing.

Type the following line:

C:\Program Files\Discovery Software\Principalm\PPWinSchool\PPWinSchool.exe <parameters>

Where parameters> should be replaced by the required parameters listed in the Parameters Section.

Save the file as WinSchool.bat and close the program you are editing it in (typically Notepad).

#### **Notes on Use**

The Data Extractor works on a per license basis; this means that you need one license (.paf file) for every school that will be using the Data Extractor. Connect shares this license, so if you are importing Data for one school you only need one license.

## Appendix D - Parameters

Running the Discovery Data Extractor from the command line is very simple once you understand what elements are required.

**District Number: -c** The District Number is the number of the district for the school you wish to export.

**School Number: -n** The School Number is the number of the school you wish to export.

**Inactive:** -i The Inactive setting indicates whether or not you want to extract inactive students and teachers. This should be entered as **yes** for all inactive staff and students, or in the

format YYMMDD.

**School License:** -I The School License is the full path of the licensee file supplied by Discovery Software.

This file will be in a .paf format. If you do not have this file, please contact Discovery

Software (<u>support@discoverysoftware.com</u>).

**Import Folder:** -p The Import Folder is the location of the folder where you wish to extract the data to. This

folder will, in most cases, be the same as the Import Folder that Connect uses. You need to enter the full path name. This folder does not need to exist (the extractor will

create it if it does not).

Master Folder: -o The Master Folder is the location of the UAT Data folder where you export the UAT data

from WinSchool into. See Chapter 1.2 – Transferring Data from Win School outline

**Export Type:** -a The Export Type flag is used to determine which type of extract you wish to perform.

Typically this will be set to da, for Demographics and Attendance.

**Use Clones:** -k The Use Clones flag is used to indicate whether staff with alphanumeric teacher numbers

are clones of staff without alphanumeric teacher numbers. Can be **true** or **false**.

| Parameter Code | Description (Matches Label in Extractor Window)                       | Example                      |
|----------------|-----------------------------------------------------------------------|------------------------------|
| -c             | District Number                                                       | -c1234                       |
| -n             | School Number                                                         | -n123                        |
| -i             | Inactive                                                              | -i"20060102"                 |
| -1             | School License (Full Path)                                            | -l"c:\license.PAF"           |
| -р             | Import Folder                                                         | -p"c:\Import Folder"         |
| -0             | Master Folder                                                         | -o"c:\MasterFolder\UATDATA\" |
| -a             | Export type - include "a" for attendance update, "d" for demographics | -a"da"<br>Or<br>-a"a"        |
| -k             | Use Clones                                                            | -kfalse or -ktrue            |